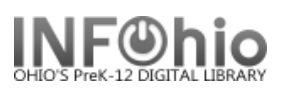

## **Check In Items**

- 1. *Click* on Common Tasks or Checkout, Checkin…Wizard group.
- 2. *Click* on Check In Wizard.

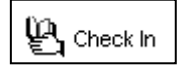

*Check In: Identify Item* screen displays.

**NOTE:** If the Check in property is set to display user information, the information will be displayed at the top of the screen.

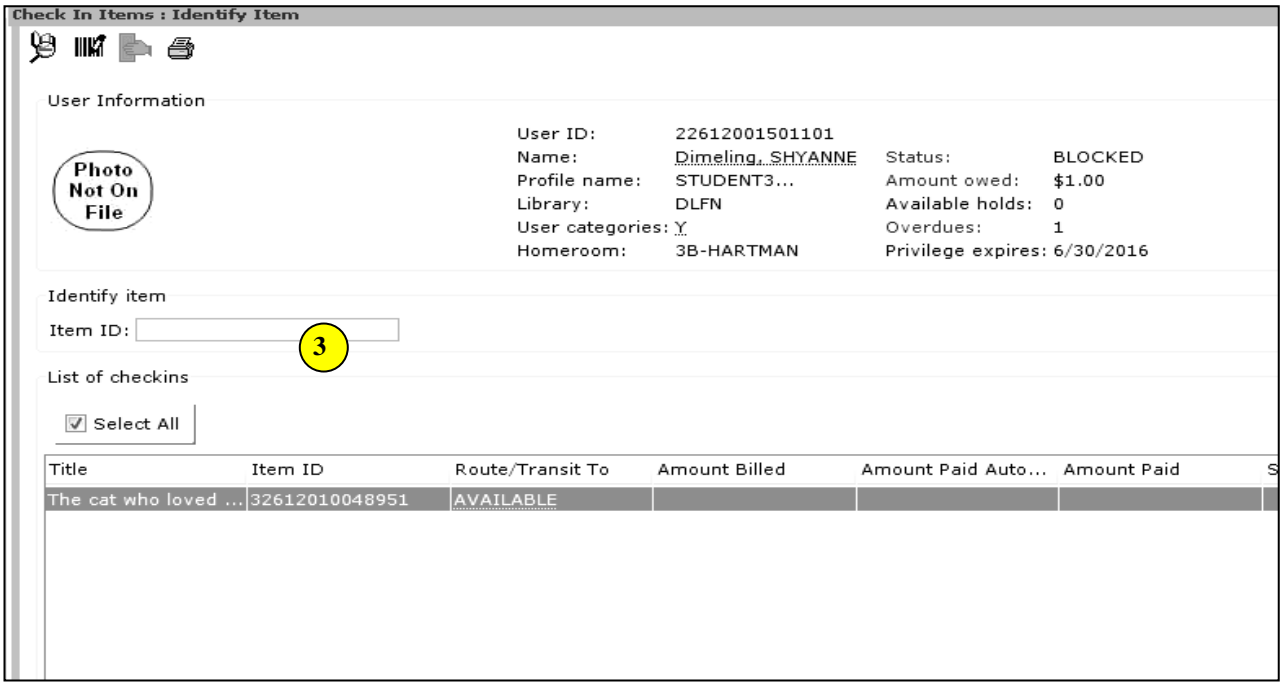

- 3. *Scan or type* item barcode number or use the Item Lookup helper.
- 4. If appropriate, *continue* to next item to be checked in.

As Items are scanned, the following Information will display:

- Title
- Item ID of item being returned.
- Where item is to be routed (AVAILABLE, RESERVES, Transit to another LIBRARY, etc.)
- Amount billed if item is fined for being overdue.
- Amount paid automatically if applicable.
- User ID of user returning item (click on platform to display user record, transaction history)
- **NOTE:** *Caution – watch screen carefully as items are checked in, various messages may appear*.  *If an item is scanned, but was NOT checked out through the system, a Check In: Error message will appear in a separate window, or on the list of items checked in, depending on your check in property setting.*

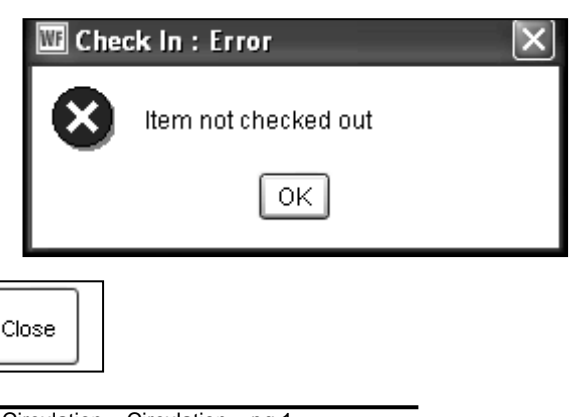

5. *Select* from Options:

Last Updated Summer 2018 Circulation – Circulation pg 1 **Page layout created and text abridged by INFOhio from SirsiDynix documentation. Copyright © 2018, SirsiDynix. All Rights Reserved INFOhio is Optimized by the Management Council**

Clear

Checkin List

Check In

ftem $(o)$ 

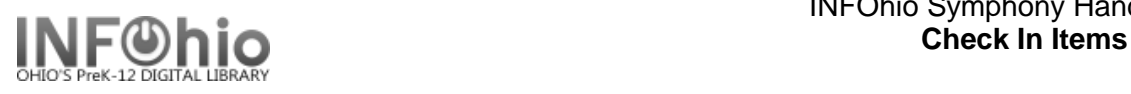

## **Accumulate Fines**

This function allows you to total selected bills and accept payment on them without leaving Checkin.

- 1. *Click* on Circulation Wizard group.
- 2. *Right Click* on Check In Wizard.
- 3. *Click* on Properties*.*
- 4. *Bullet* Accumulate Fines Yes or Prompt. This only needs to be done once.
- Behavior Defaults Helpers Configure  $\Box$  Disp  $\nabla$  Hide current item  $\vee$  Pay bills  $\Box$  Disp  $\Box$  Disp Warning if user delinquent  $\boxdot$  Display "item not checked out" error in a separate window  $\boxdot$  Disp Display circulation note  $\Box$  Disp  $\sqrt{\mathsf{Accumulate}}$  fines:  $\bigcirc$  Yes  $\bigcirc$  No  $\circledcirc$  Prompt  $\Box$  Disp

 $\times$ 

- 5. *Click* Yes to accumulate fines.
- 6. *Check in* all items.
- 7. When finished, *click* on User header. This will group all the items returned by the same user together.

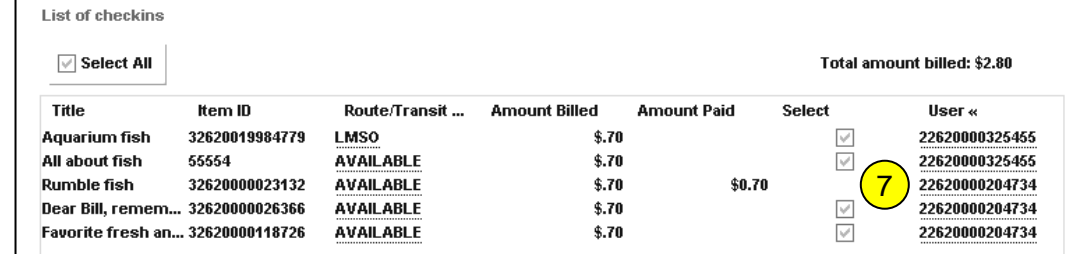

Accumulate fines?  $\boxed{\text{Yes}}$ 

 $No$ 

5

**W** Check I

- 8. *Click* the Pay Bill helper.
- 9. **Enter** paymer information.
	- a. You ca payme total a **OR**

b. You ca payme individ or indiv items. amour payme in the box.

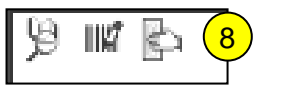

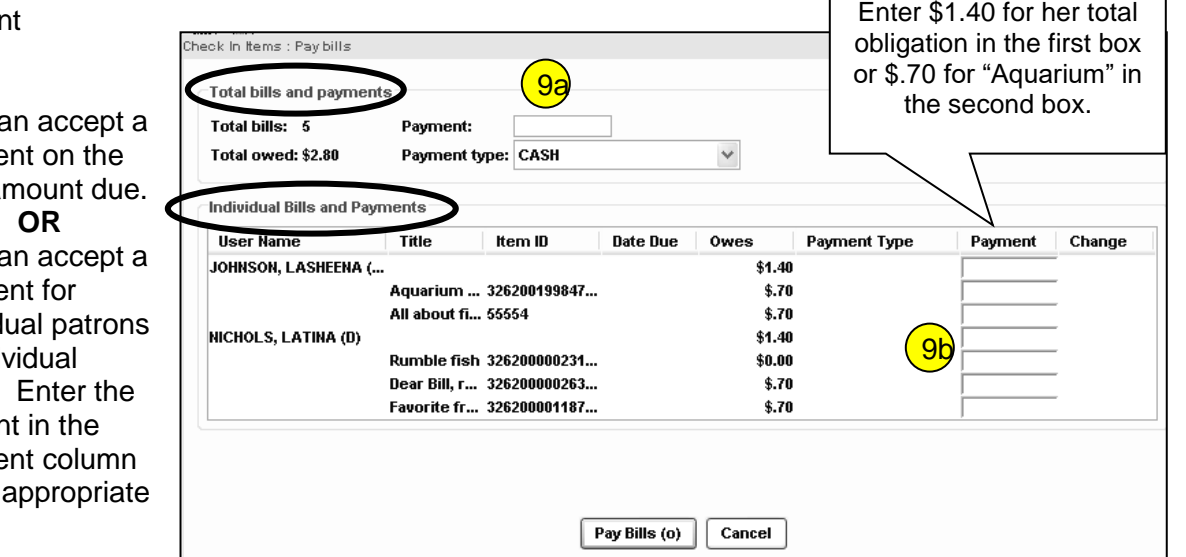

10. *Click* Pay Bills to exit and accept all payments.

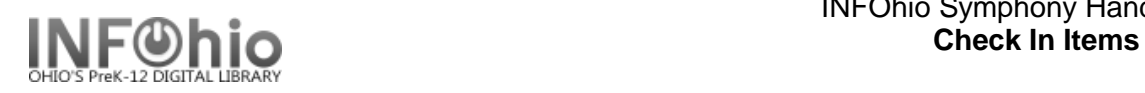

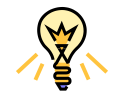

.

## TIP: **Right-click menus**

Right-click menus are 'popup' or shortcut menus that contain commands and options that can be performed against a selected record or group of records. The right-click menus are available using a right mouse click in circulation lists (or tables), such as checkouts, bills, holds, and more.

Once in a right-click menu, click a circulation or print option to access that option.

**NOTE:** Not all options are available in all wizards. If a user does not have access to a wizard or wizard function, that option will not appear in the list. Additionally, not all options allow for multi-record selection.

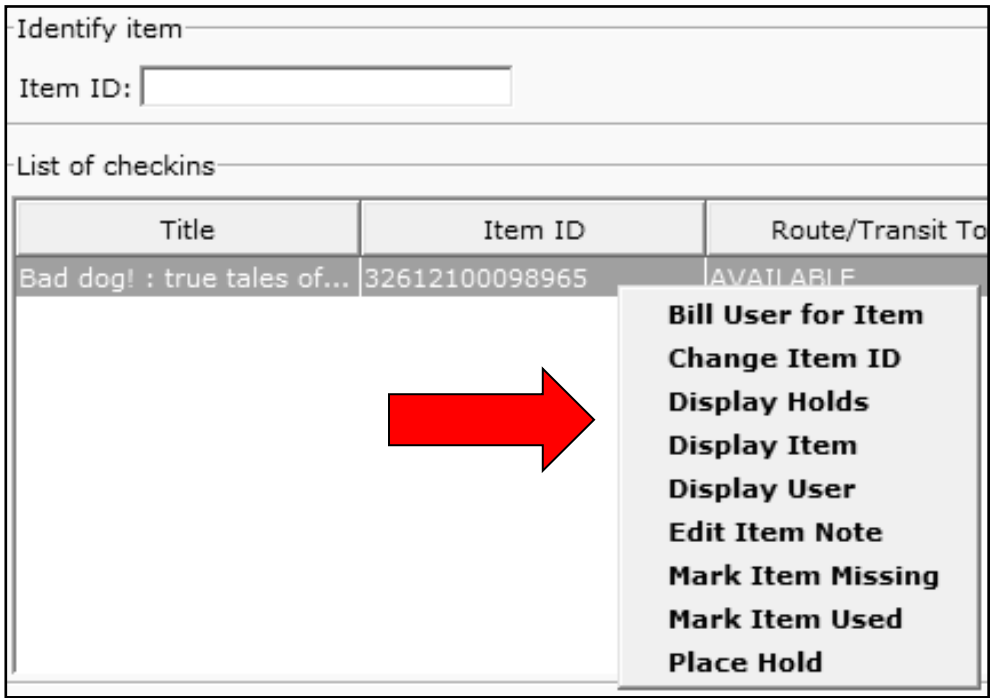

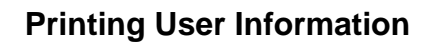

**Print User** information by selecting the **PRINT USER** helper. This will allow for printing of user information from inside the wizard. The helper allows you to select to print All user information, or select from the following options.

- •**Summary** Prints user information from the Summary tab of the user record.
- •**Addresses** Prints all user address information.
- •**Extended Information**  Prints all user extended information.
- •**List of Checkouts** By default, prints all Active checkouts. To change, select from the list options Active, All, Claims Returned, Inactive, Overdue, Recalls, Renewals.

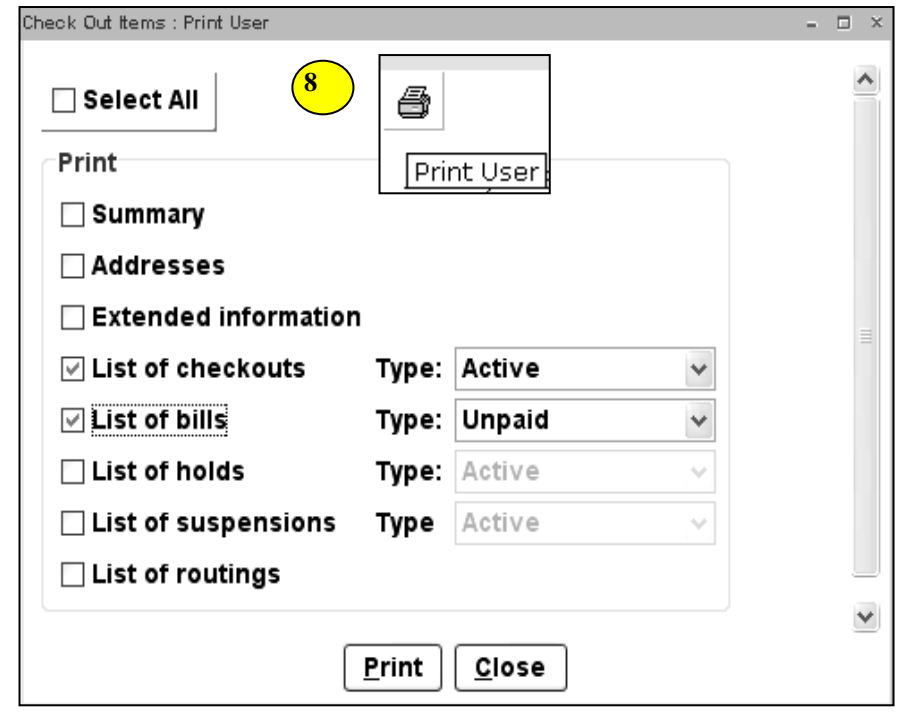

- •**List of Bills** By default, prints all Unpaid bills. To change, select from the list options Unpaid, Paid, All.
- •**List of Holds** By default, prints all Holds. To change, select from the list options All, Available, Recalled, Reserve.
- •**List of Suspensions** Prints all Active suspensions for the user

•**List of Routings** — Prints all bookings for the user (Materials Booking), not currently supported.

**NOTE***: You can also use the Print function from the Printer icon in the Common Tasks toolbar; but if you do, you can only print the whole record. There is no option to print a specific screen.*

 **HINT:** *If information is wrapping, try changing the page setup to Landscape* (*before printing, look at the print preview (toolbar*  $\rightarrow$  *file*  $\rightarrow$  *print preview).*